## Instalacja programu Plan RE 2023

1. Pobrać plik "Plan RE 2023 64bit.exe" . Jest to samorozpakowujące archiwum w formacie 7z.

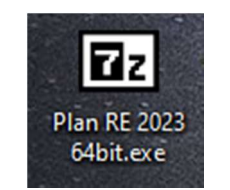

2. Uruchomić rozpakowywanie – zaznaczając plik i naciskając klawisz Enter lub dwukrotnie klikając na niego myszką. Pojawi się okienko dialogowe jak poniżej; w polu tekstowym znajdzie się proponowana lokalizacja do wypakowania zawartości archiwum. Jest ona zależna od miejsca, w którym mamy zapisany plik:

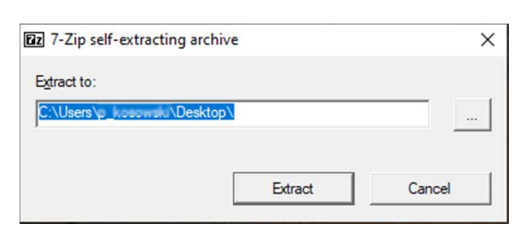

- 3. Jeśli miejsce nam odpowiada, klikamy przycisk [ Extract ] (Wypakuj), jeśli chcemy zmienić lokalizację wykonujemy kolejno dwie czynności:
	- klikamy przycisk z "trójkropkiem";
	- wskazujemy miejsce docelowe i zatwierdzamy przyciskiem OK
- 4. Po naciśnięciu przycisku [ Extract ] zawartość archiwum zostaje wypakowana we wskazane miejsce.
- 5. Aplikację możemy uruchomić klikając jej ikonę, która wygląda następująco: .

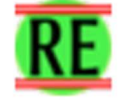